# **「オンラインハローワーク紹介」機能のご紹介**

**オンラインハローワーク紹介とは?**

「オンラインハローワーク紹介」とは、求人者マイページを開設している事業 主へ、**ハローワークがマイページを通じて職業紹介を行う**ものです。ハローワー ク職員が、職業相談の中で希望条件等の求職内容を確認している方(利用登録者)を、 求人との適合性を判断した上でご紹介するものです。

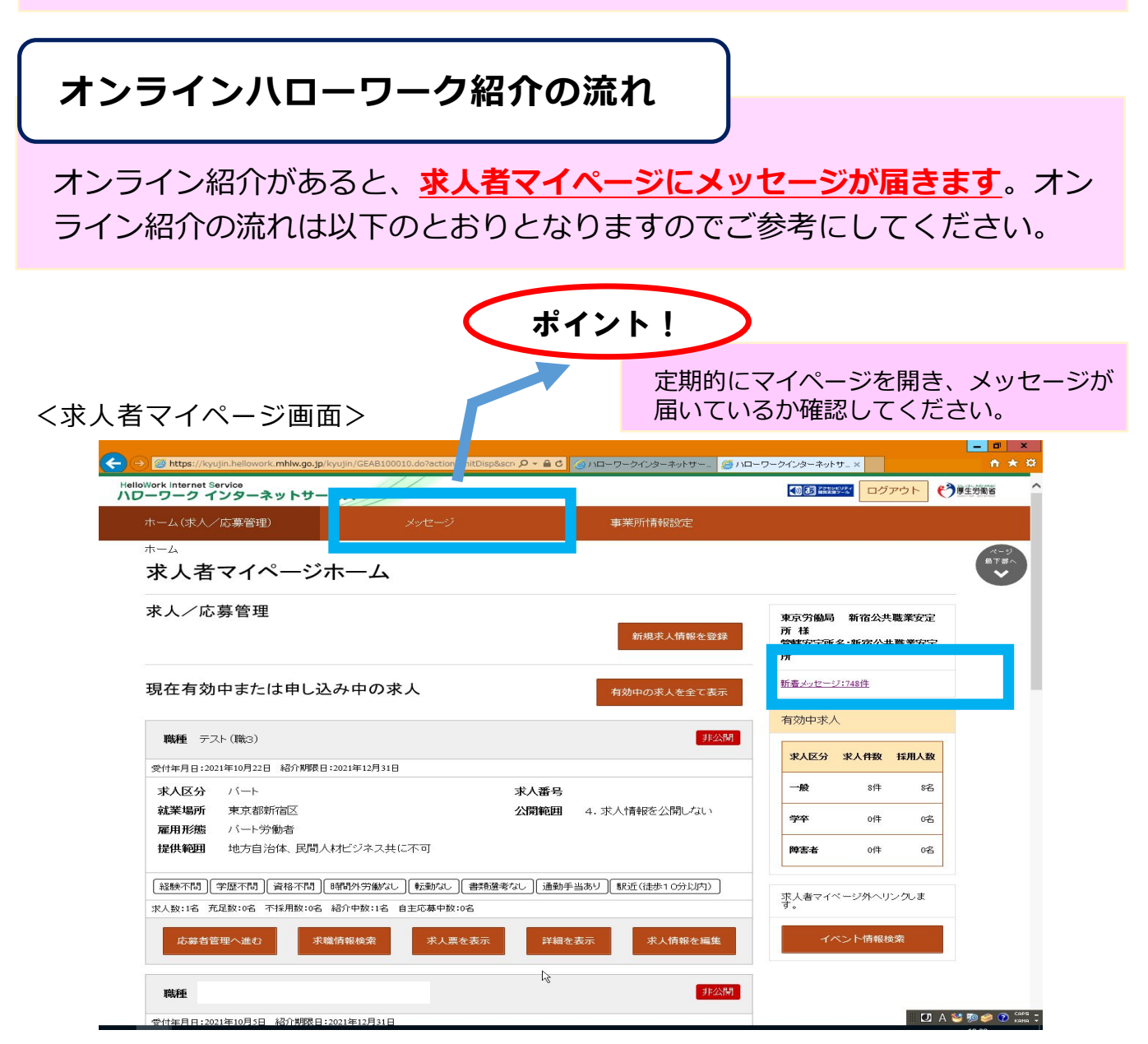

#### ■メッセージの中に、ハローワークからの応募通知(オンラインハローワーク紹 介)が届いています。

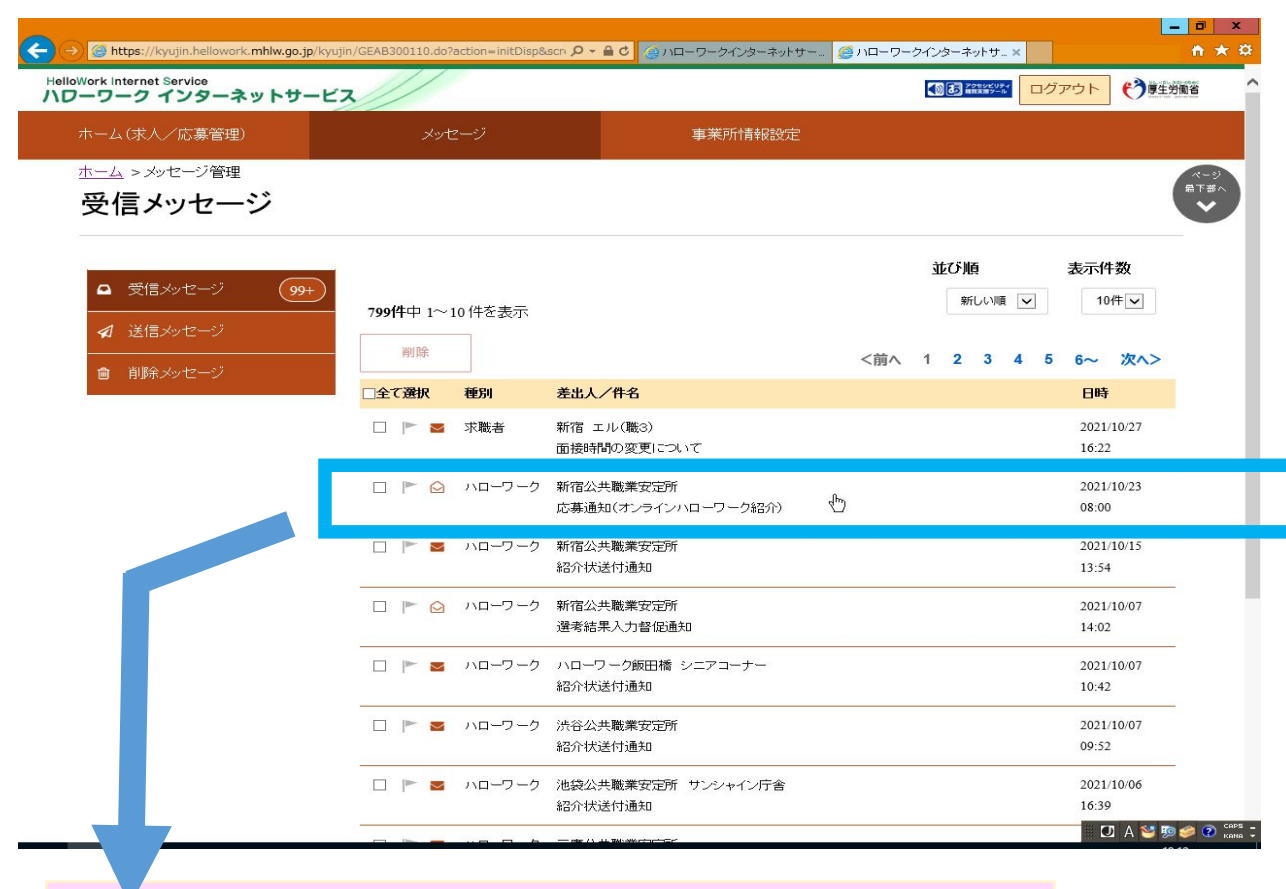

#### メッセージを開くと、当該求人番号、職種、応募者名を確認できます。

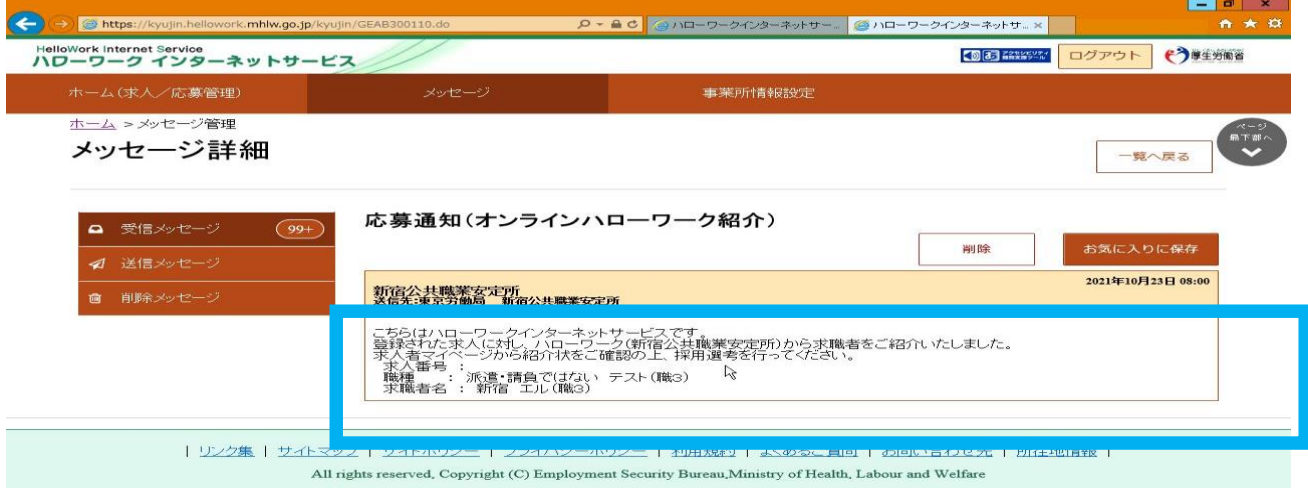

ポイント!

応募した方の紹介状や応募書類を確認するには、先ほどのメッ セージ画面を閉じて、求人者マイページのホーム画面から、**当該 求人の「応募者管理へ進む」ボタンをクリック**してください。

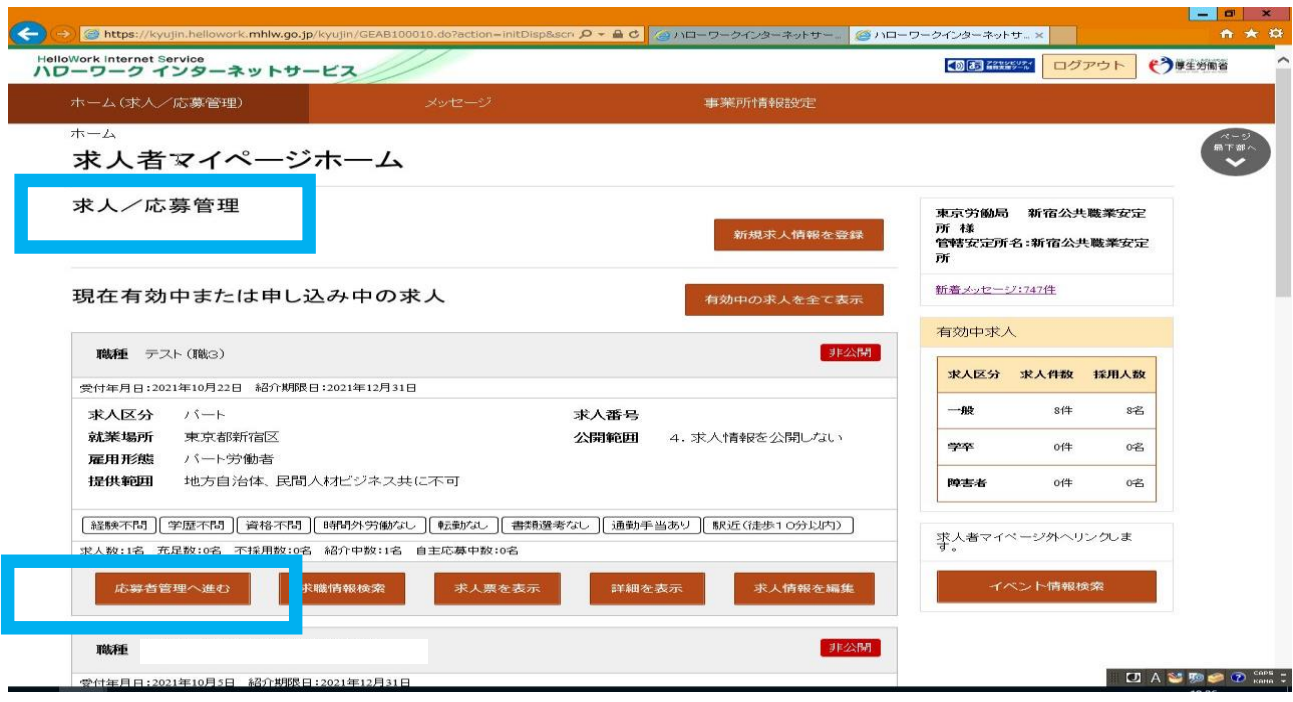

■応募者管理の画面が表示され、求人情報の詳細と、画面下部に応募者の一覧が 表示されますので、**応募者一覧で詳細を確認したい応募者名をクリック**してくだ さい。 ※ハローワークへの選考結果登録後から1週間が経過した応募者や応募を辞退し

た応募者の場合、応募者名はクリック出来ません。

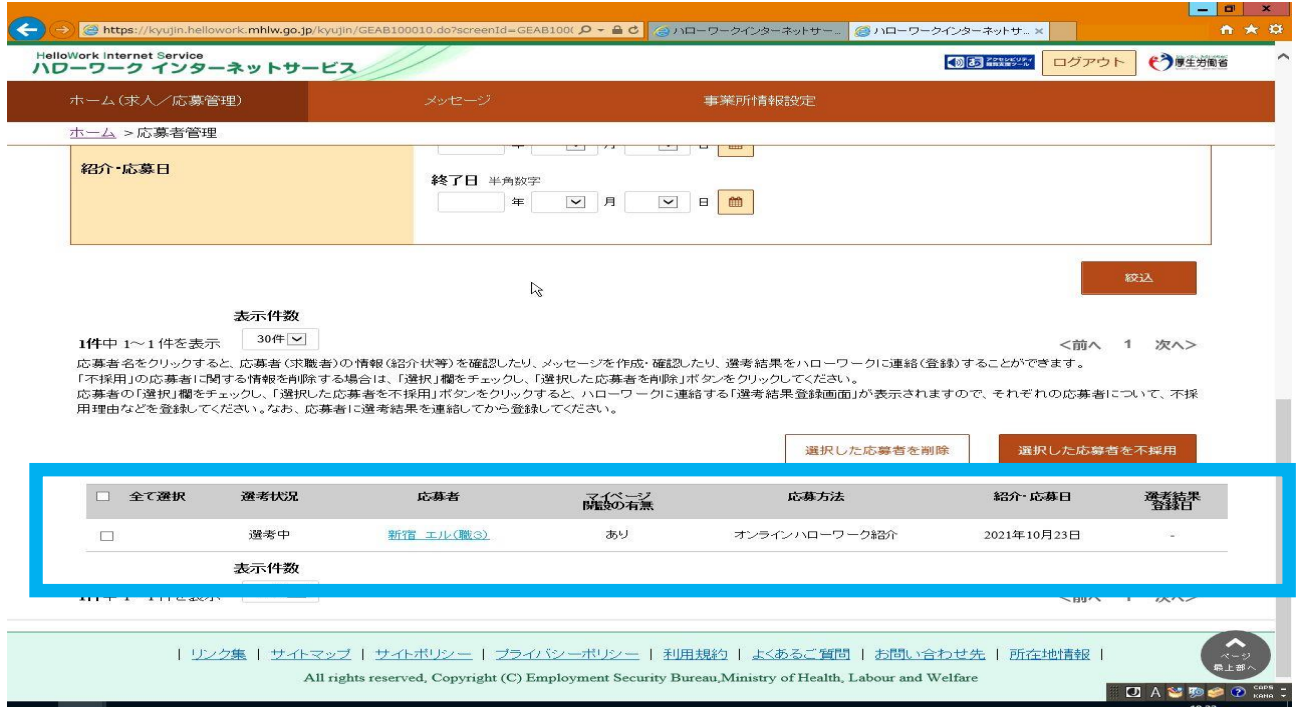

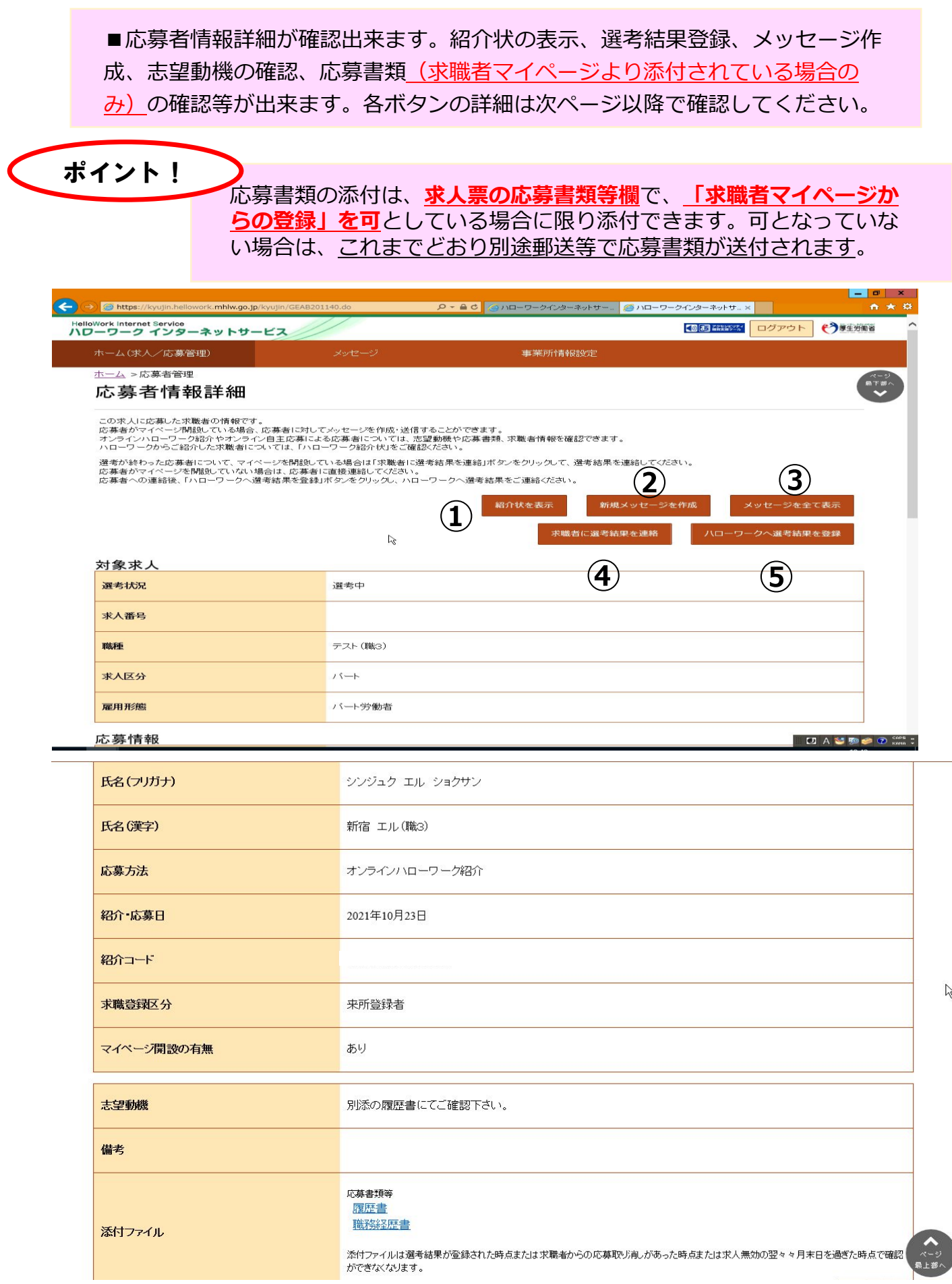

 $\tilde{z}$ 

①紹介状の表示方法、②新規メッセージの作成方法、③全てのメッセージの表示 方法、④求職者への選考結果の連絡方法、⑤ハローワークへの選考結果の連絡方 法は以下のとおりとなりますのでご参考にしていください。

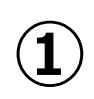

紹介状を表示

■ 「紹介状」が表示出来ます。システム の仕様上一部印字されません。

通常の紹介状とは違い、「選考結果通知」 は表示できないため、ハローワークへの採否 通知は、求人者マイページから登録または、 ハローワークへ電話連絡等によりご連絡を お願いします。

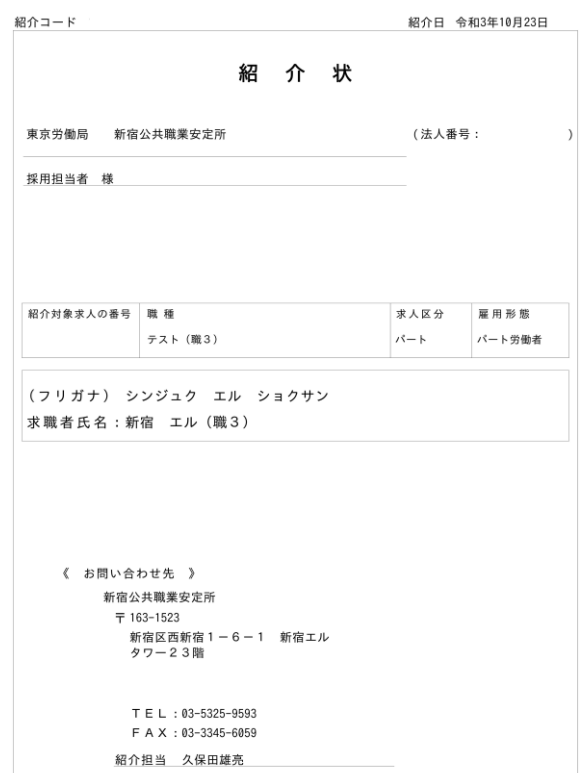

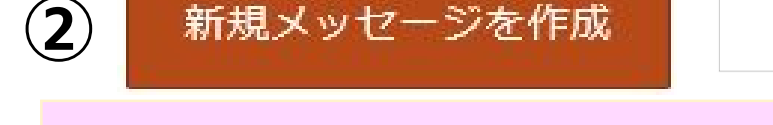

## ■件名および本文に必要事項を入力し、「次へ進む」をクリックする

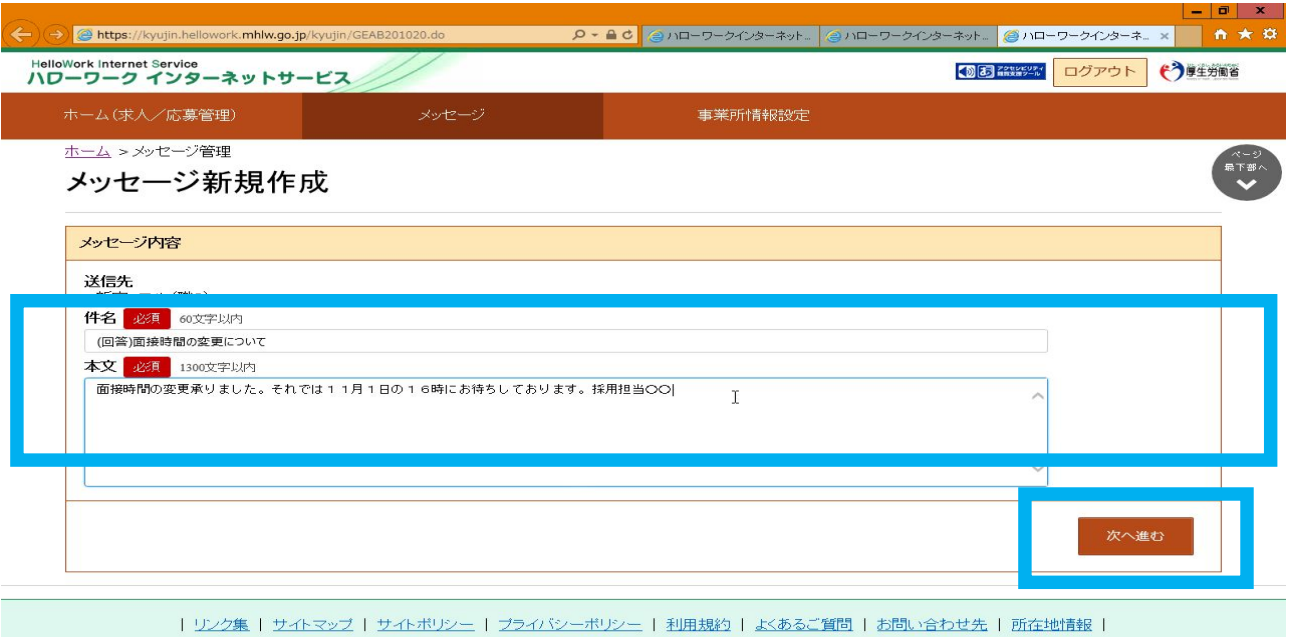

All rights reserved, Copyright (C) Employment Security Bureau, Ministry of Health, Labour and Welfare

## ■内容確認画面が表示されるので、「完了」をクリックする。

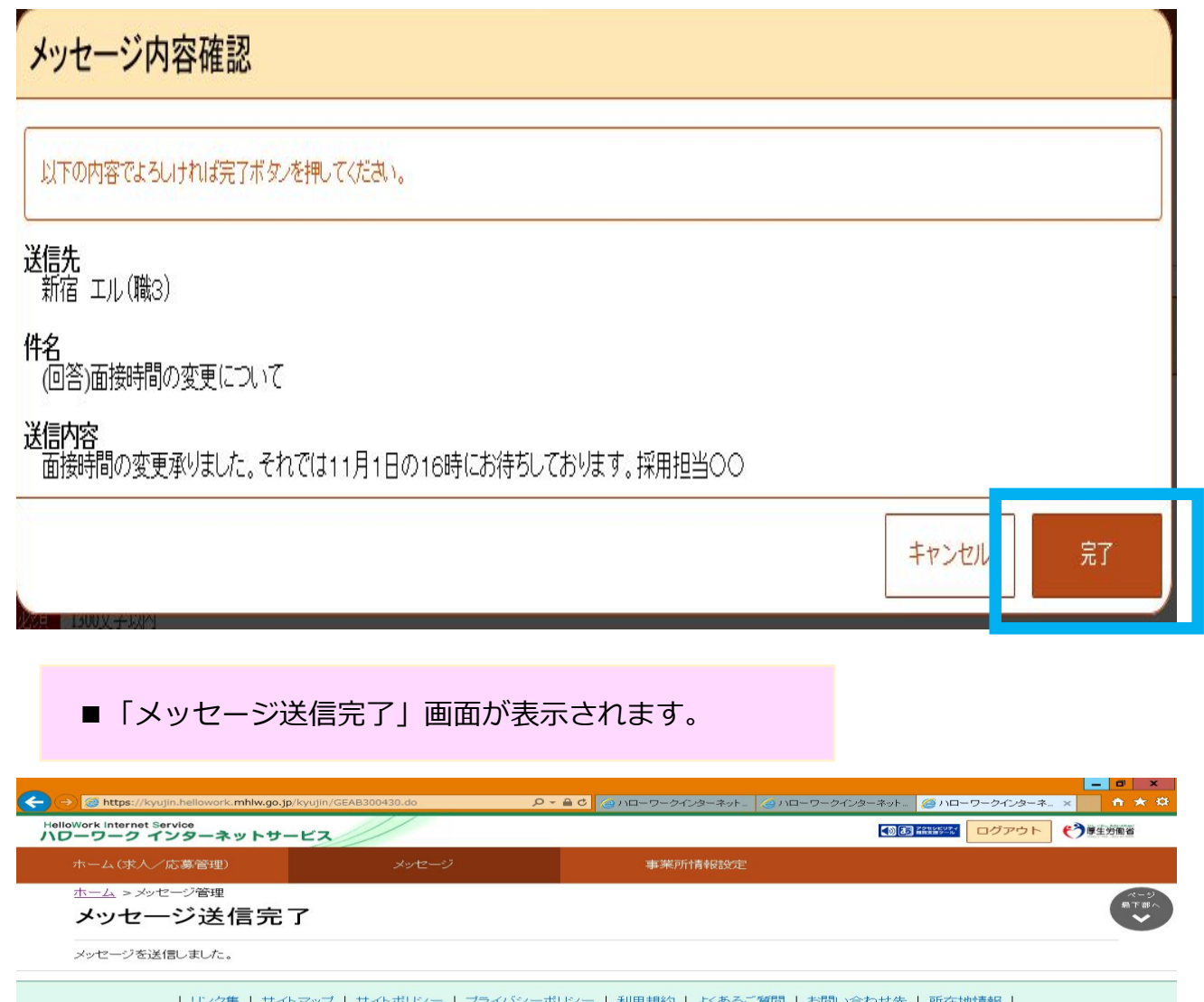

- 12 All rights reserved, Copyright (C) Employment Security Bureau, Ministry of Health, Labour and Welfare

 $\sqrt{s}$ 

DAVDO CAPS

■当該応募者との送受信メッセージの一覧が表示されます。なお、他の求人 への紹介・応募があり、この応募者と送受信していた場合、そのメッセージ も含みます。

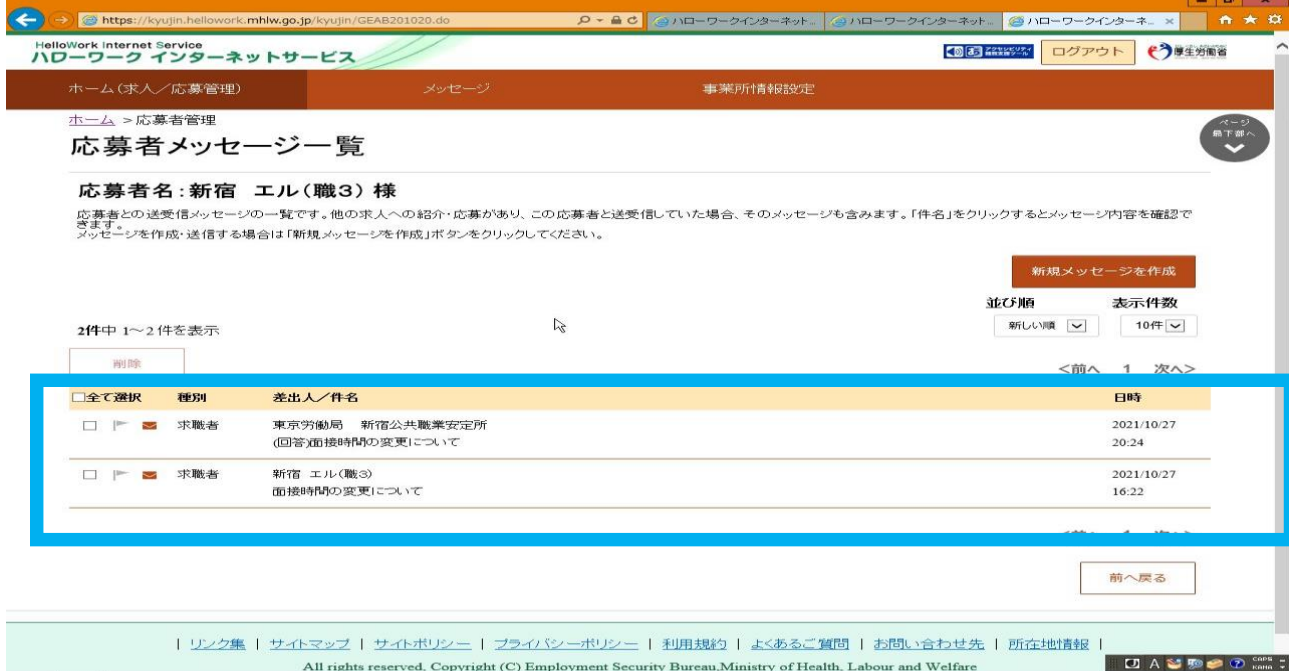

# ■「件名」をクリックするとメッセージ内容を確認できます。

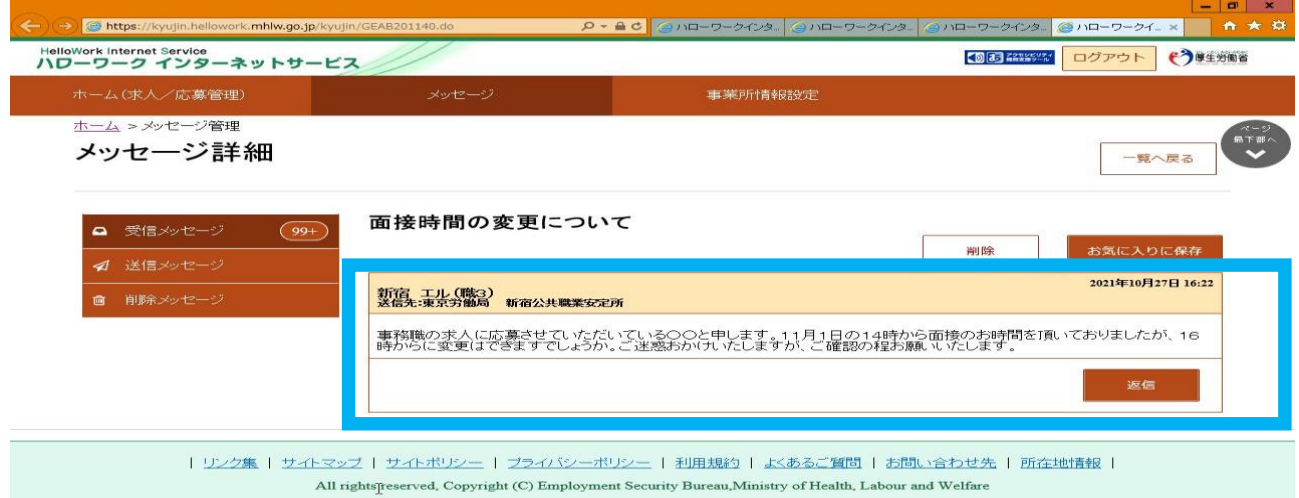

# 求職者に選考結果を連絡

**④**

■「求職者への選考結果連絡」画面が表示されます。必須入力項目と任意の情報 を入力し、「次へ進む」ボタンをクリックしてください。なお、求職者への選考 結果連絡機能のため、ハローワークには通知されない。ハローワークへの通知方 法は10ページをご覧ください。

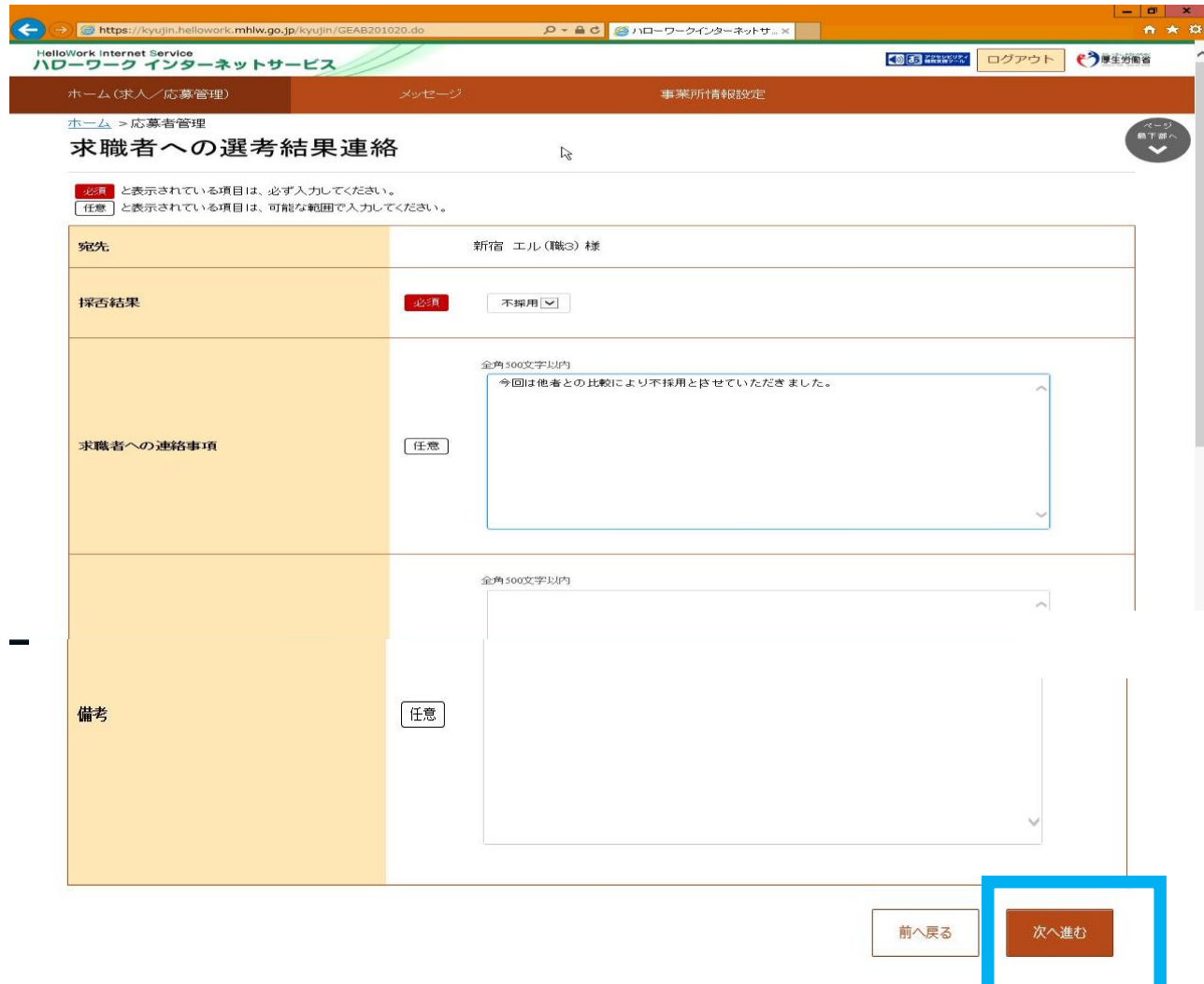

■「選考結果連絡送信メッセージ内容確認」画面が表示されます。送信する 場合は、「完了」ボタンをクリックしてください。

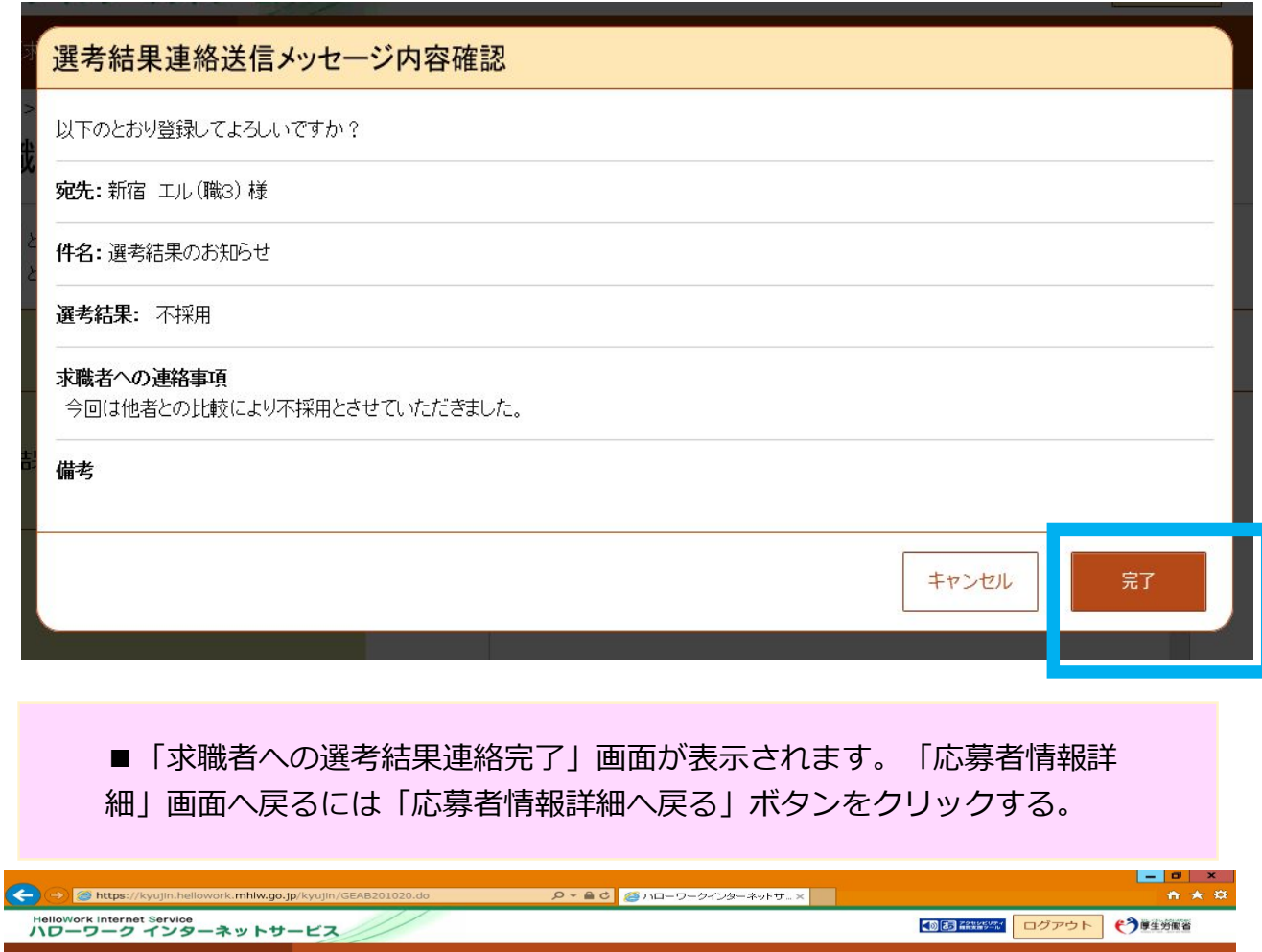

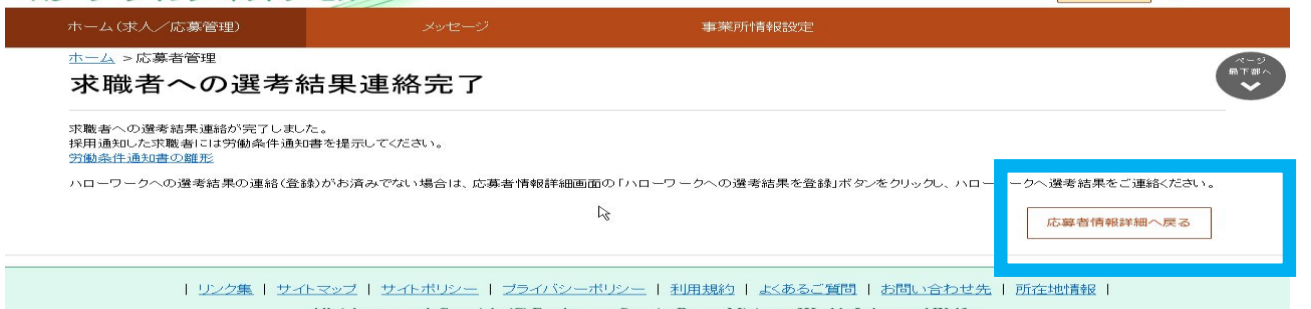

■「ハローワークへの選考結果登録」画面が表示されます。必須入力項目と 任意の情報を入力し、「次へ進む」ボタンをクリックしてください。

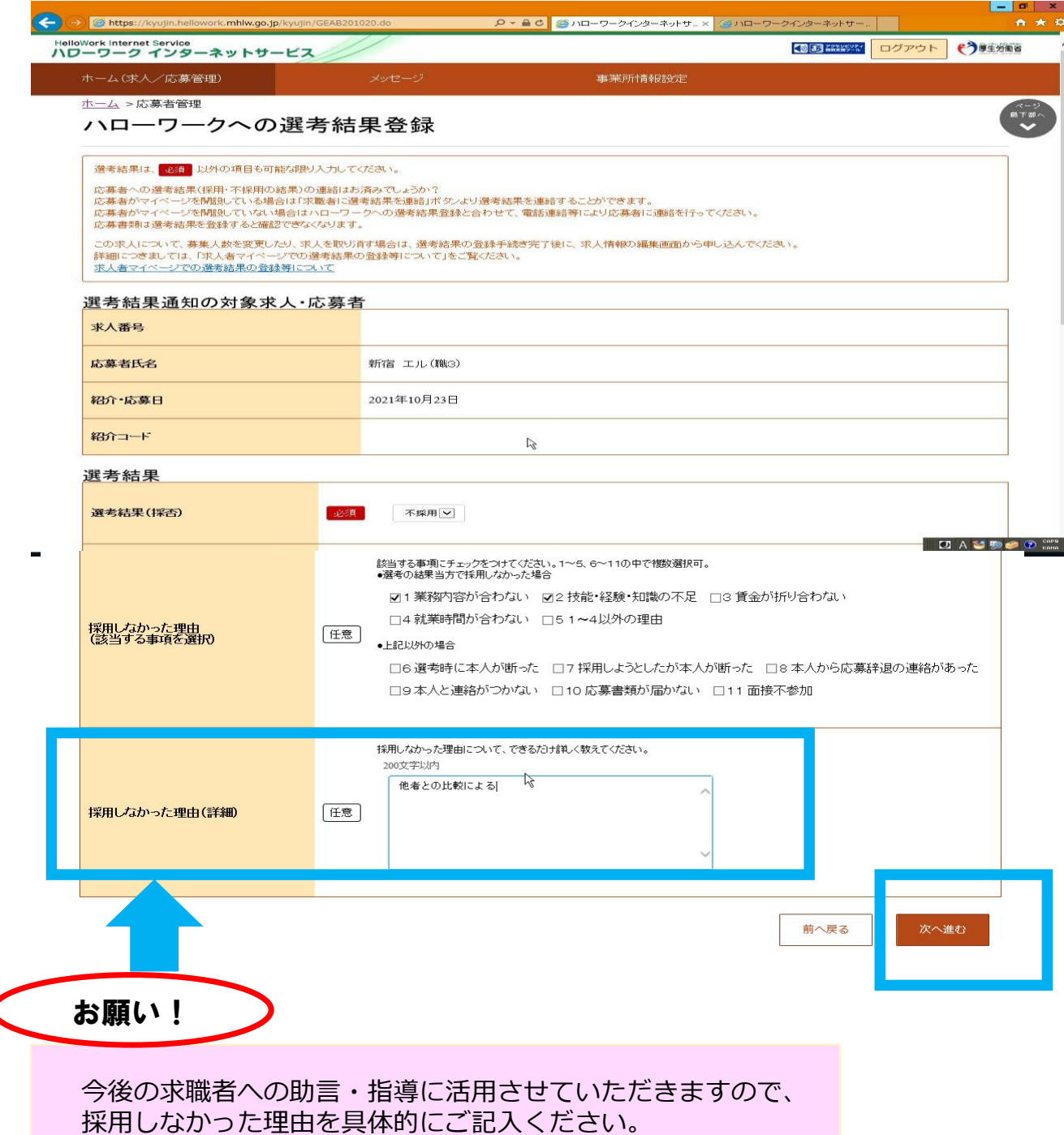

■「ハローワークへの選考結果登録確認」画面が表示されます。登録する場合は、 「完了」ボタンをクリックする。

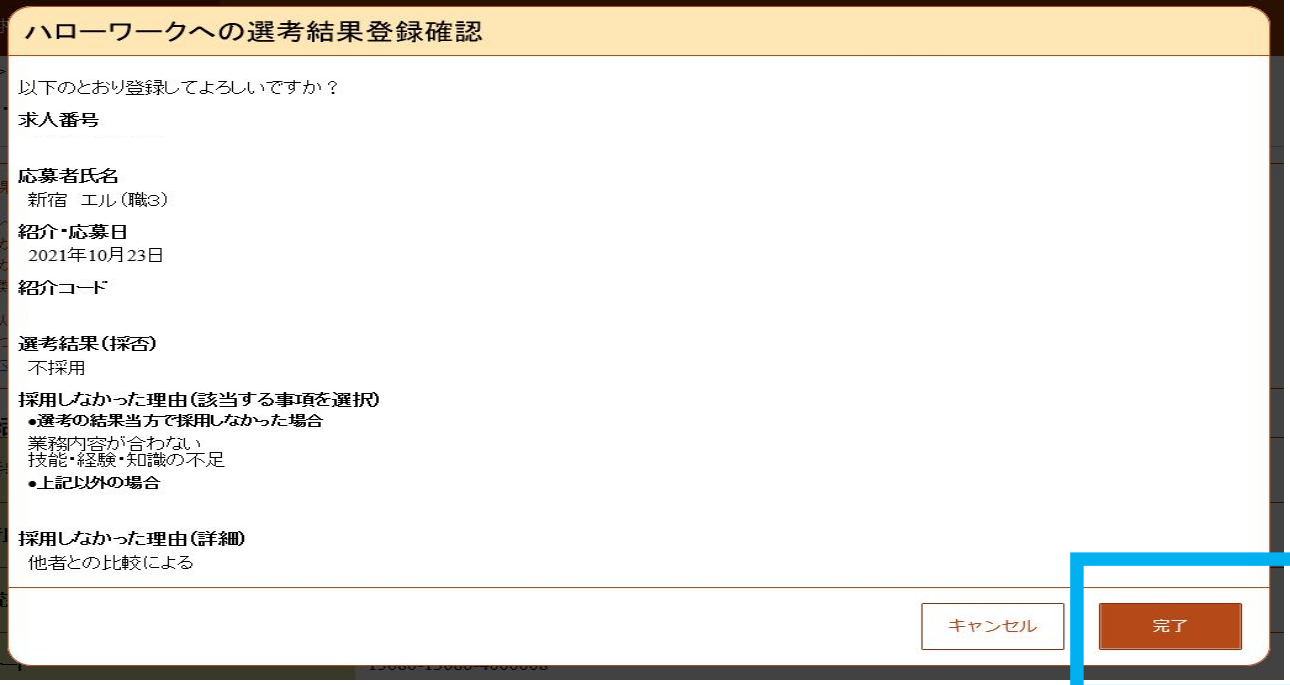

#### ■ 「ハローワークへの選考結果登録完了」画面が表示されます。引き続き選考 結果を登録したい場合は「応募者管理へ戻る」ボタンをクリックしてください。

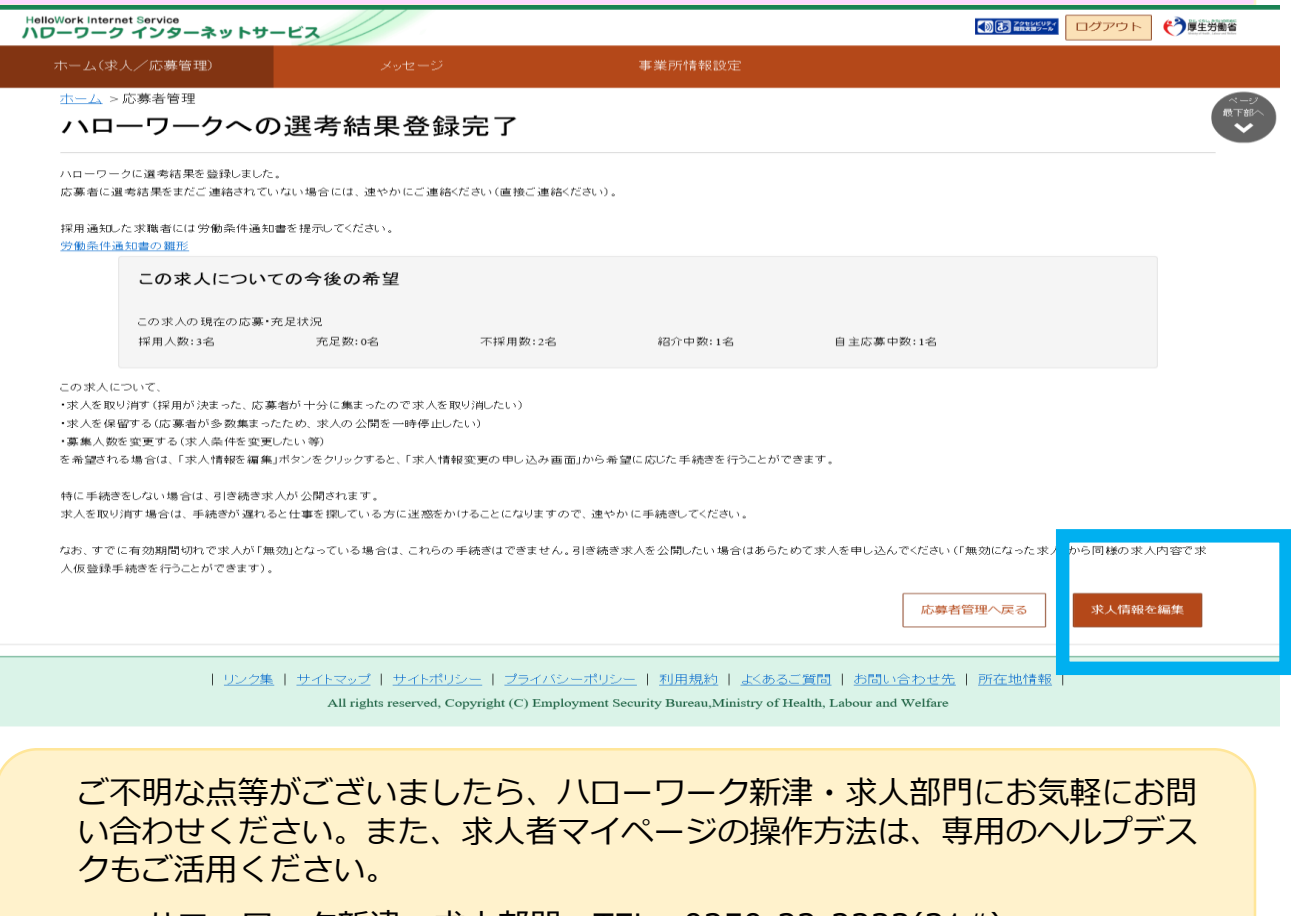

ハローワーク新津・求人部門 TEL:0250-22-2233(31#) ヘルプデスク TEL:0570-077450(月~金曜 9:30~18:00)